# 購入操作後䛾アプリ表示 **v1.1**

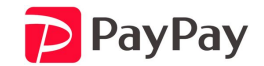

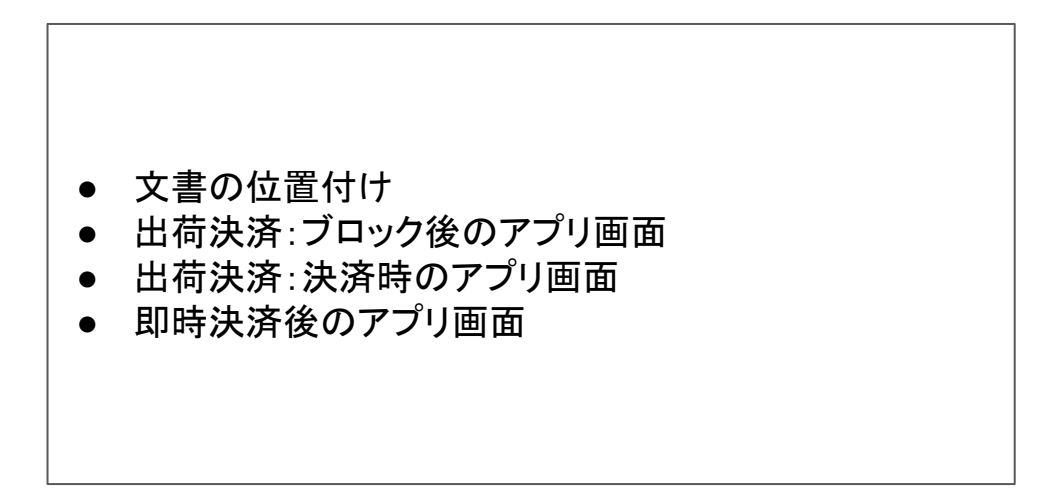

#### 文書の位置付け

本書は、API仕様書の補足的な位置づけとして、購入操作後の画面遷移について記載す る。

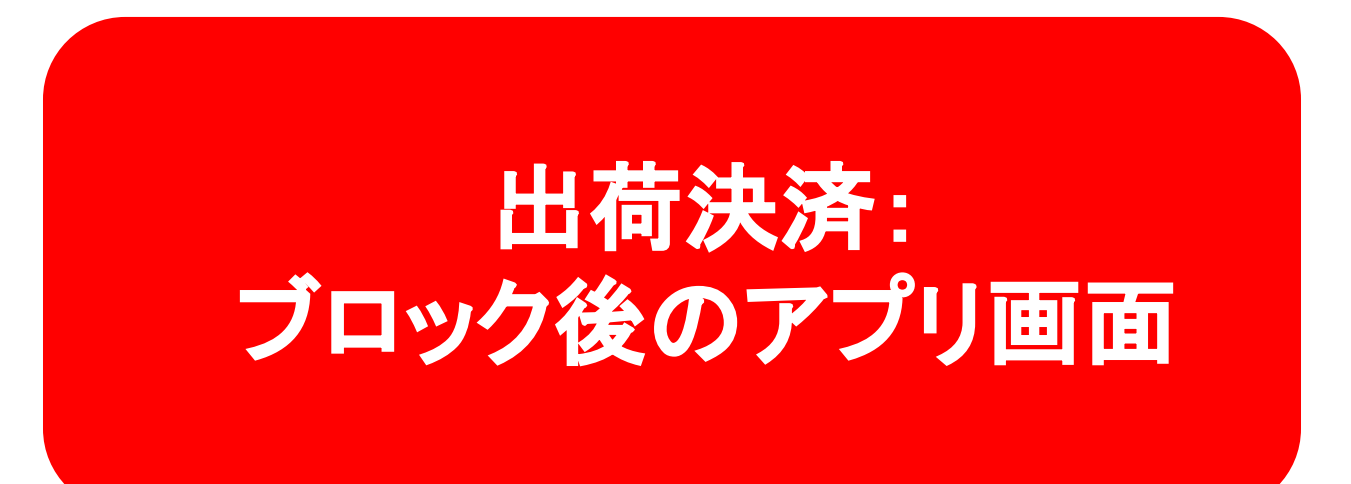

## **Pre-Auth時のPayPayアプリでの表示**

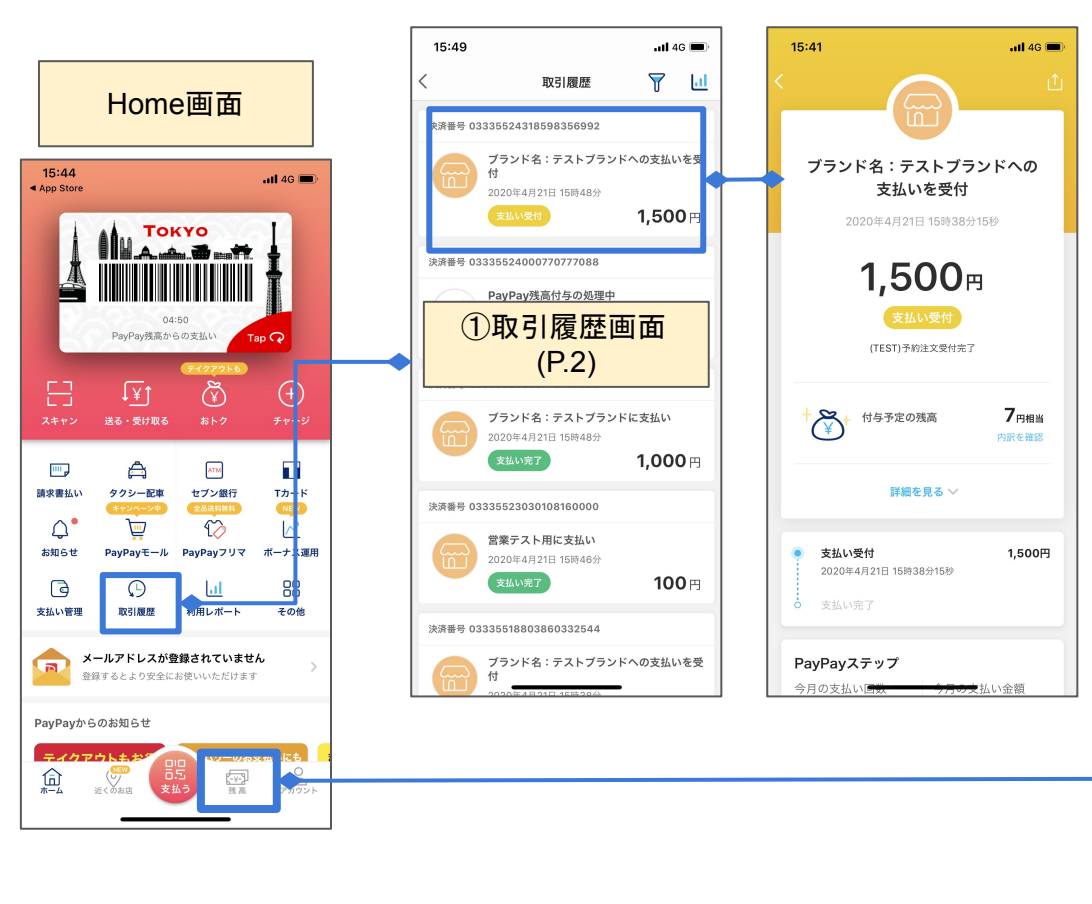

#### **Native Integrationの場合:**

Create a Payment authorization (v2/payments/preauthorize) が成功した時

**Dynamic QRCode, Web Cashier, App Invokeの場合:** Create a code(v2/codes)で作成したQRコードまた は決 済画面でユーザーの支払操作が完了した時

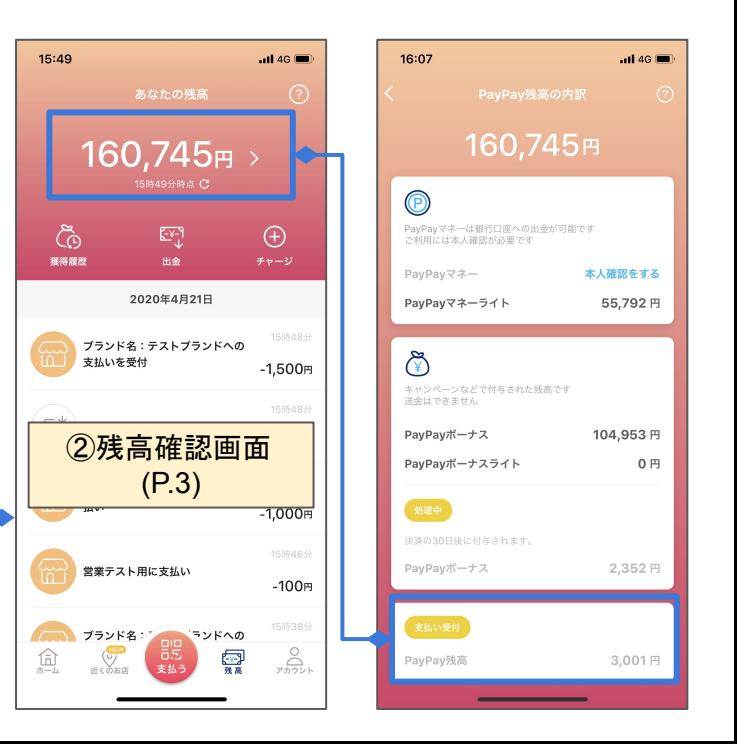

#### Pre-Auth時のPayPayアプリでの表示(取引履歴画面)

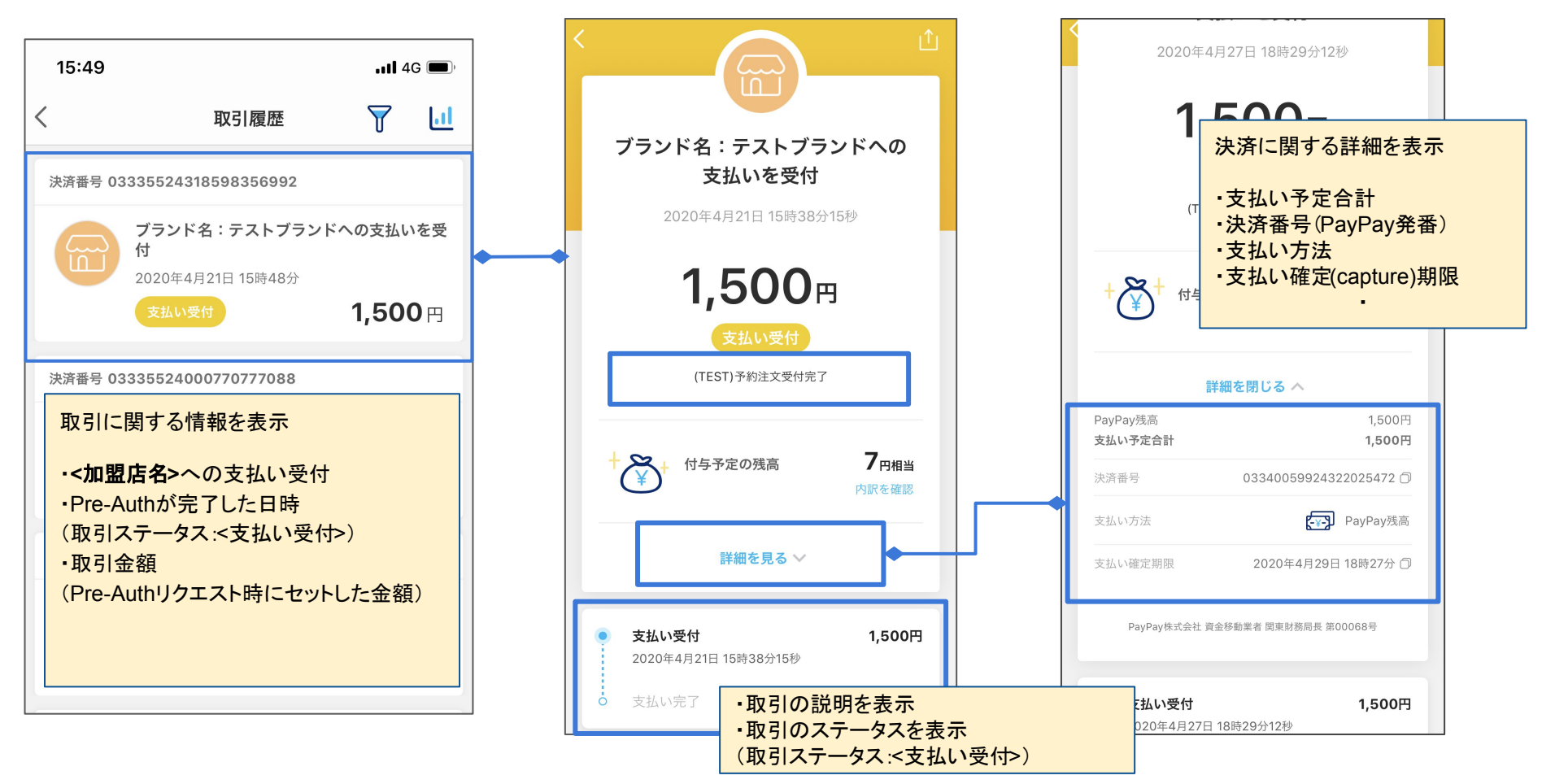

#### Pre-Auth時のPayPayアプリでの表示(残高確認画面)

15:49  $\overline{1}$  46 あなたの残高  $\odot$ 160,745円 > 15時49分時点 C ෬ඁ  $\bigoplus$  $E_{\pm}$ 獲得履歴 出金 チャージ 2020年4月21日 15時48分 ブランド名:テストブランドへの 支払いを受付  $-1,500$ m 15時48分  $\overline{y}^*$ PayPay残高付与の処理中  $+5<sub>H</sub>$ 15時48分 ブランド名:テストブランドに支 払い  $-1,000$ 円 15時46分 営業テスト用に支払い  $-100<sub>H</sub>$ 

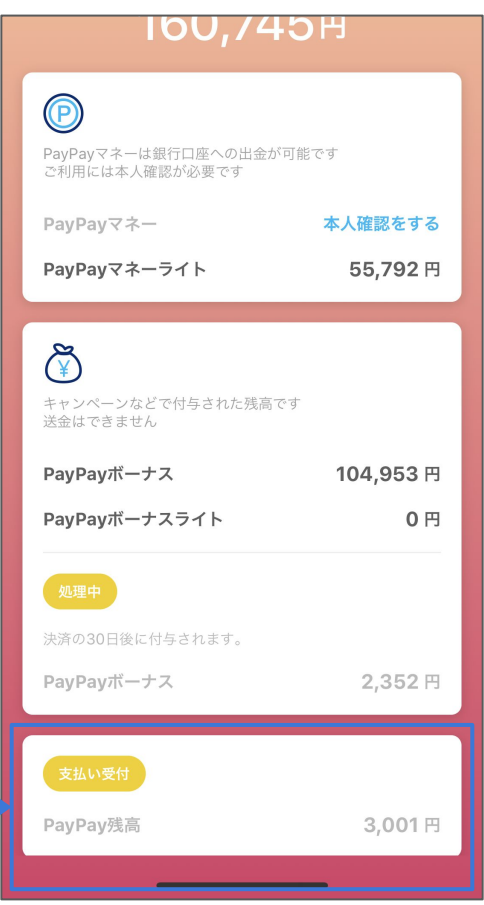

#### ブロック(Pre-Auth)されている金額

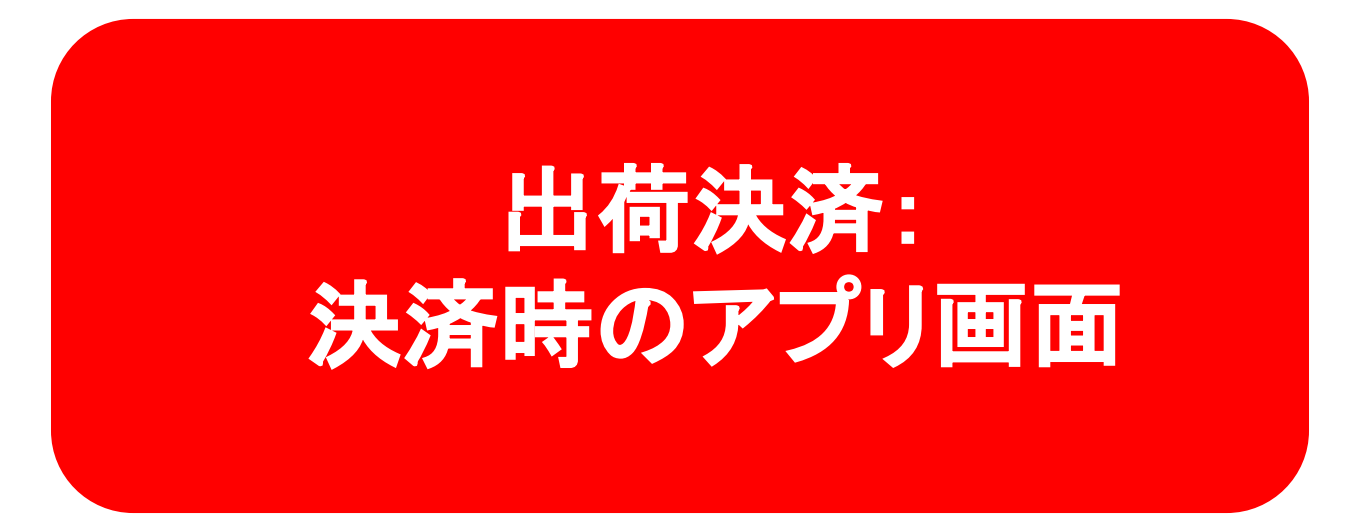

#### **Capture**時䛾**PayPay**アプリで䛾表示(決済金額に変更がなかった場合)

## (取引履歴画面)

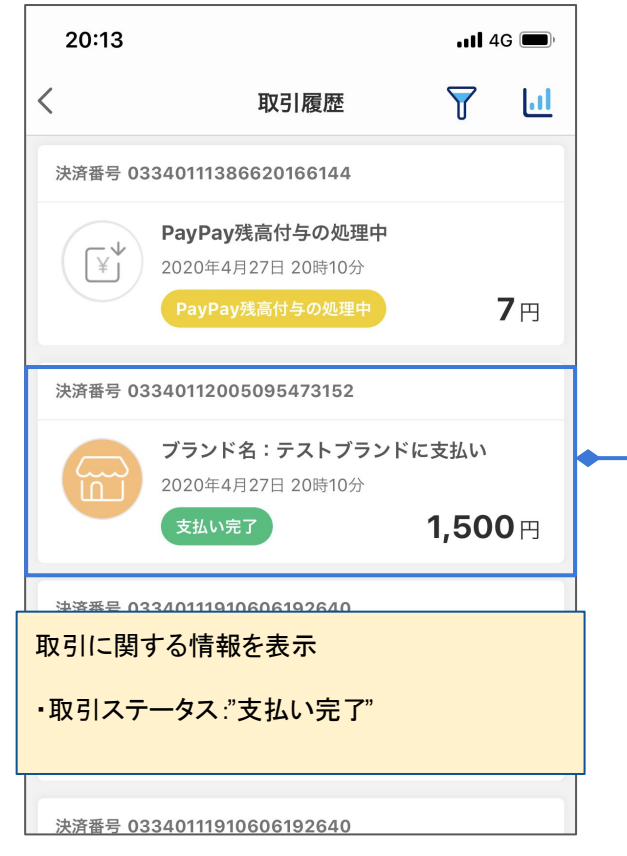

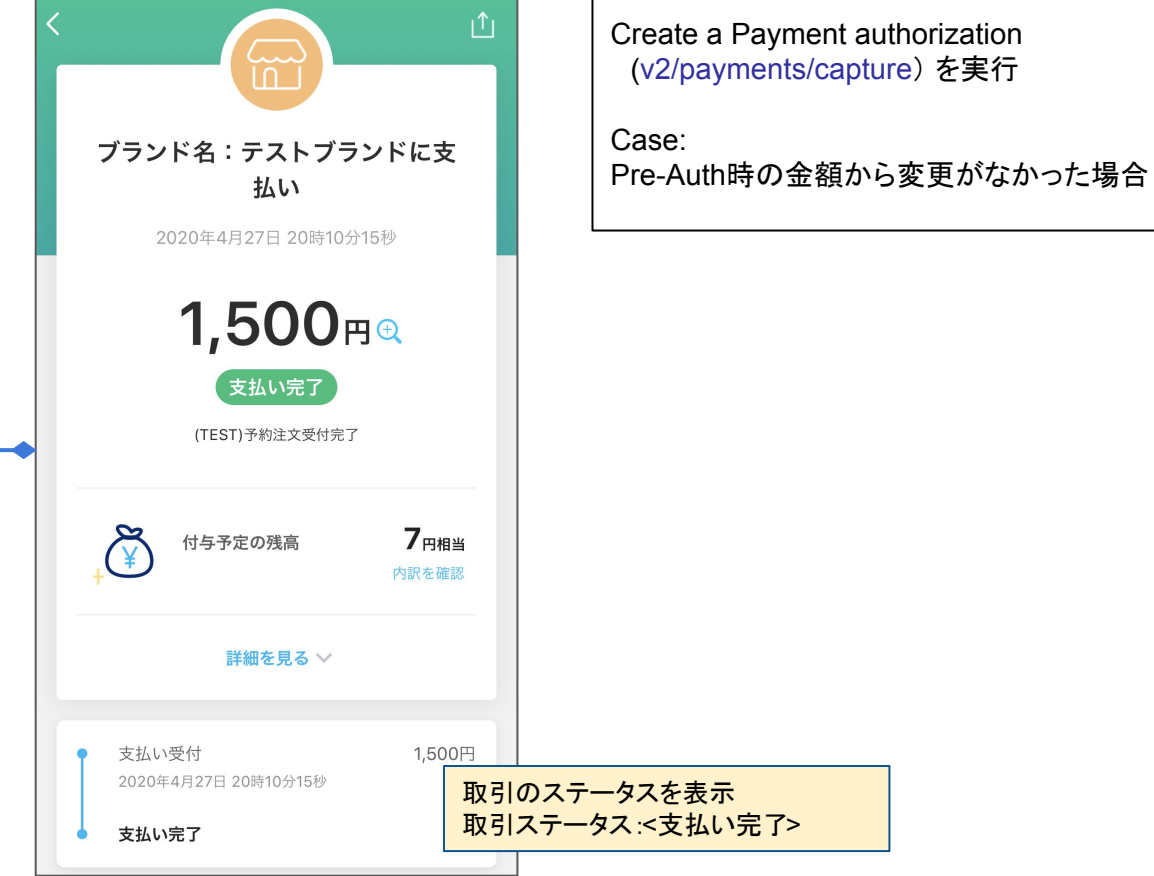

#### Capture時のPayPayアプリでの表示(決済金額に変更があった場合:閾値内での増額・減額)

#### (取引履歴画面)

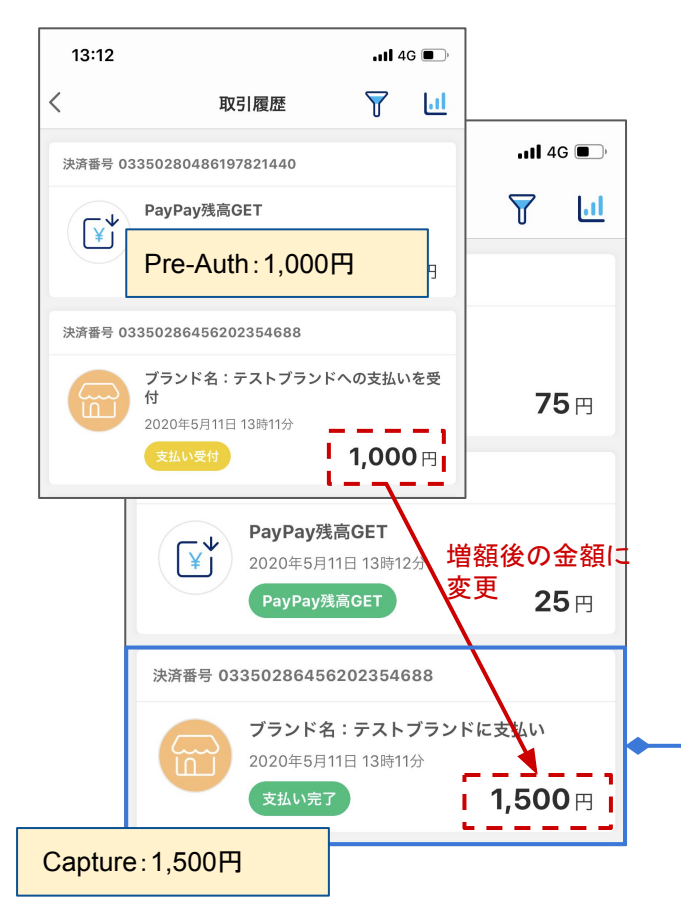

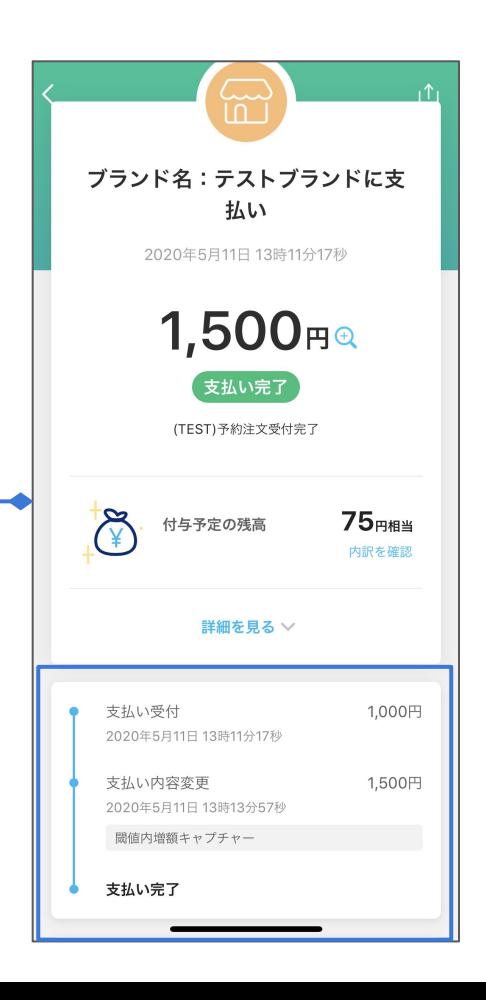

Create a Payment authorization (v2/payments/capture) 実行 Case: Pre-Auth時の金額から変更があった場合 増額の場合:加盟店に許可された閾値内で の増額であれば、ユーザーの承認を得ずに Captureを実行できます。 減額の場合: ユーザーの承認を得ずに Captureを実行できます。 ※増額の閾値は0%が通常設定されておりま す。 PayPayサイドで加盟店ごとに設定されてい ます。変更が必要な場合はお問い合わせ下 さい。 例) 閾値設定が50%の場合 Pre-auth:1,000円 閾値内䛾増額: 1,500円まで 閾値を超えた増額: 1,501円以上 取引のステータスを表示 取引ステータス:<支払い完了> ・支払い受付時の金額 ・変更後の金額 ・Capture䛾説明

## Capture時のPayPayアプリでの表示(決済金額に変更があった場合:閾値を超えた増額)

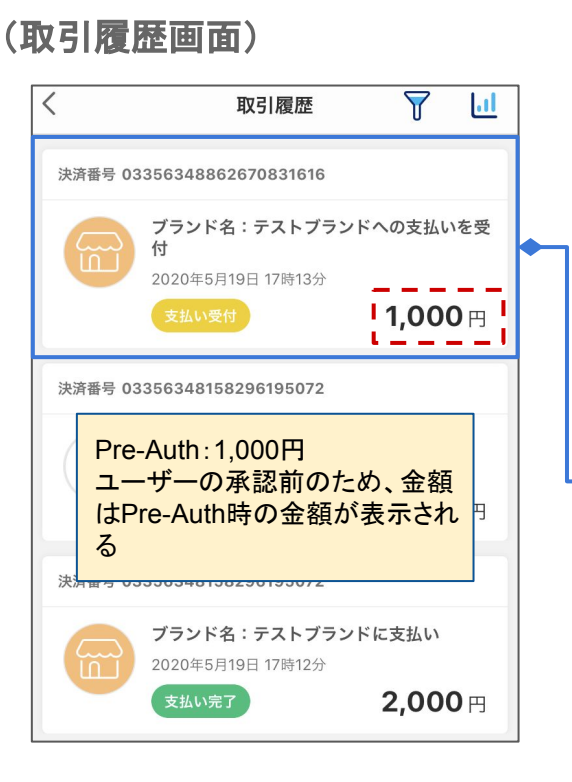

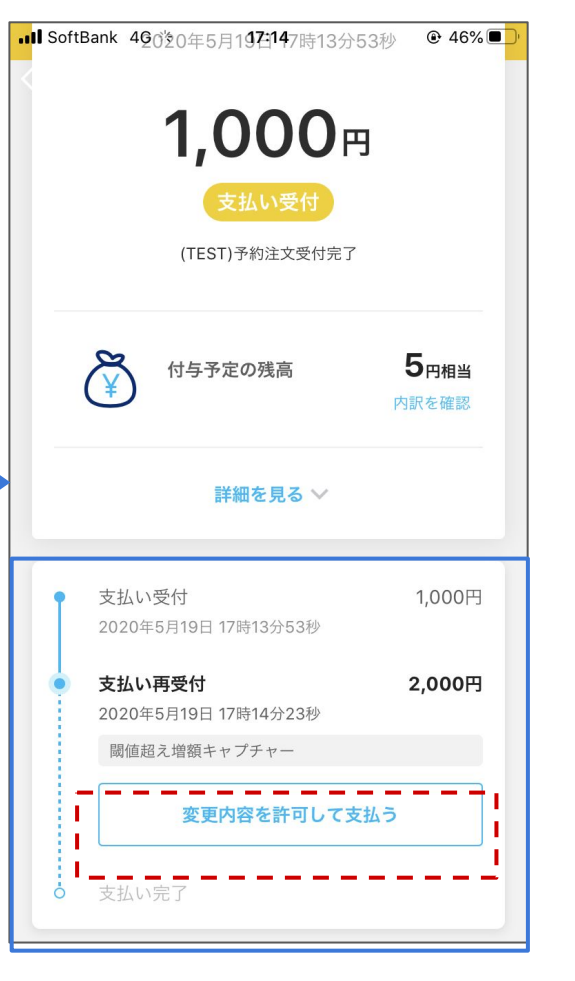

Create a Payment authorization (v2/payments/capture) 実行 Case: Pre-Auth時の金額から変更があった場合 増額の場合:加盟店に許可された閾値を超えた増 額の場合、ユーザーの承認が必要です。承認後 にCaptureが実行されます。 ※増額の閾値は0%が通常設定されております。 PayPayサイドで加盟店ごとに設定されていま す。変更が必要な場合はお問い合わせ下さい。 例) 閾値設定が50%の場合 Pre-auth:1,000円 閾値内䛾増額: 1,500円まで 閾値を超えた増額: 1,501円以上

取引のステータスを表示 取引ステータス:<支払い再受付>

Pre-Auth時から、閾値を超える増額の Captureがリクエストされた場合はユーザー の同意が必要。 「変更内容を許可して支払う」ボタンが表示さ れる。

## Capture時のPayPayアプリでの表示(決済金額に変更があった場合:閾値を超えた増額) (取引履歴画面)

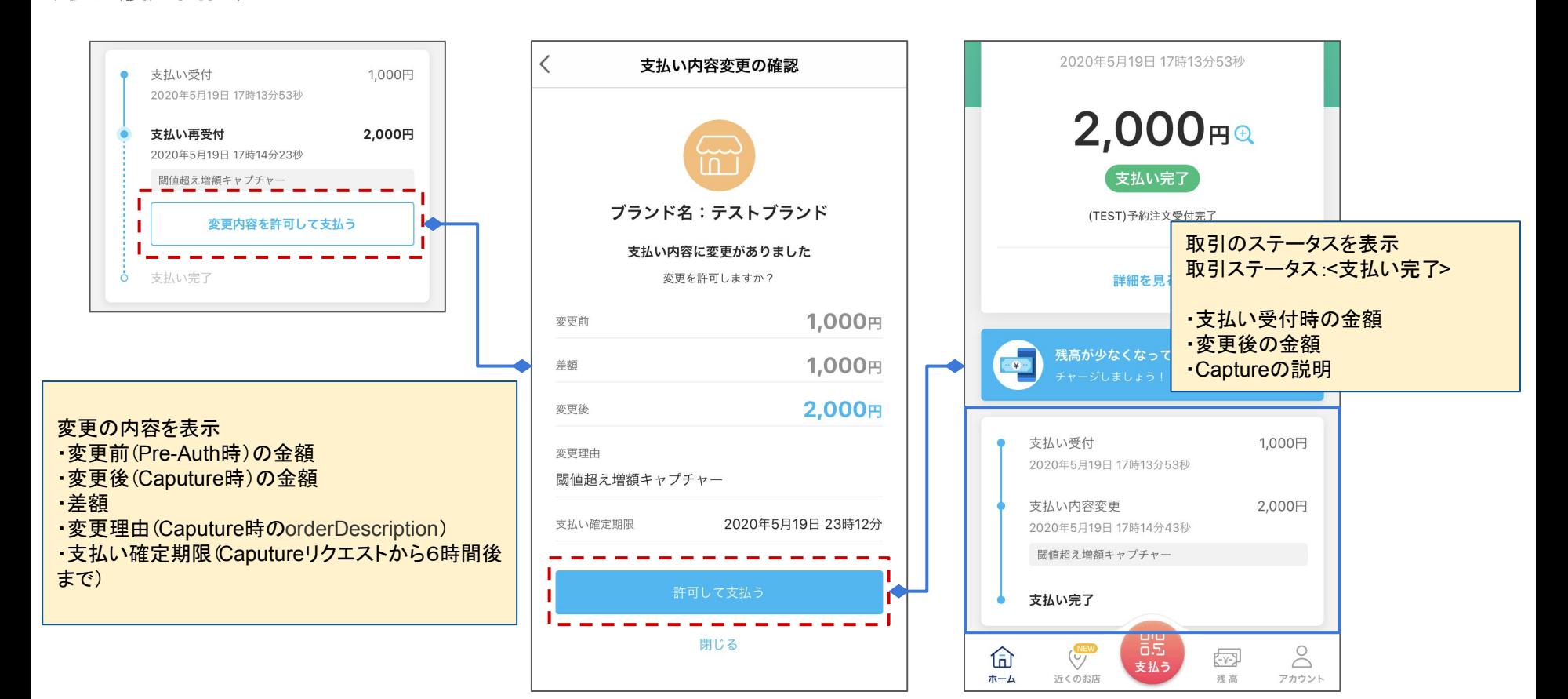

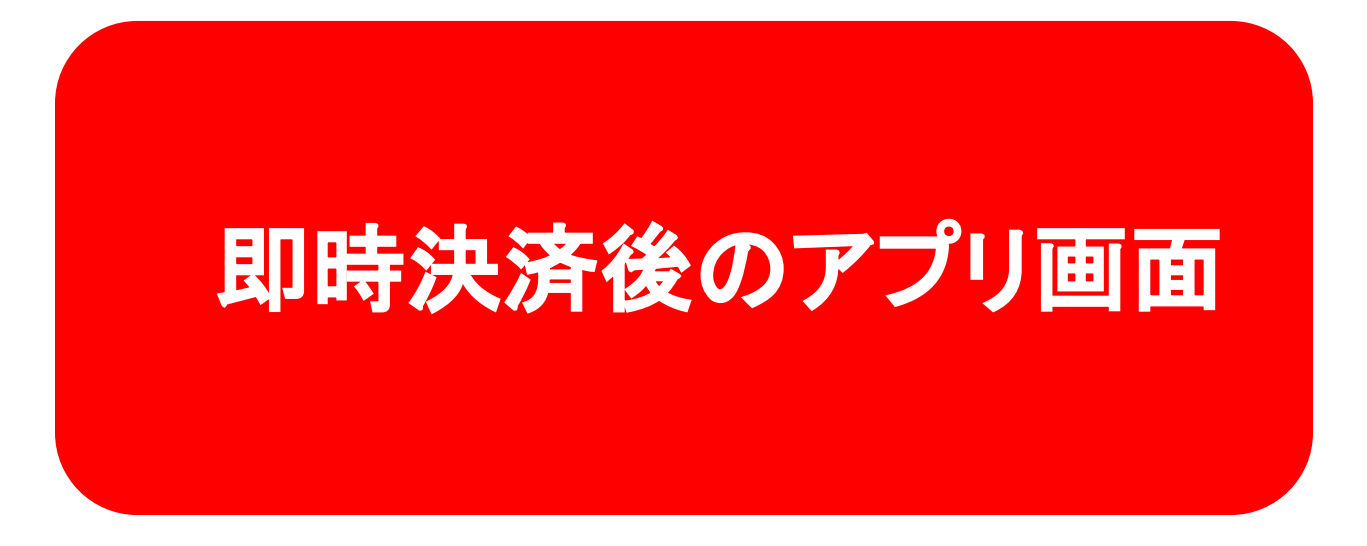

決済完了後の PayPayアプリでの表示(取引履歴画面)

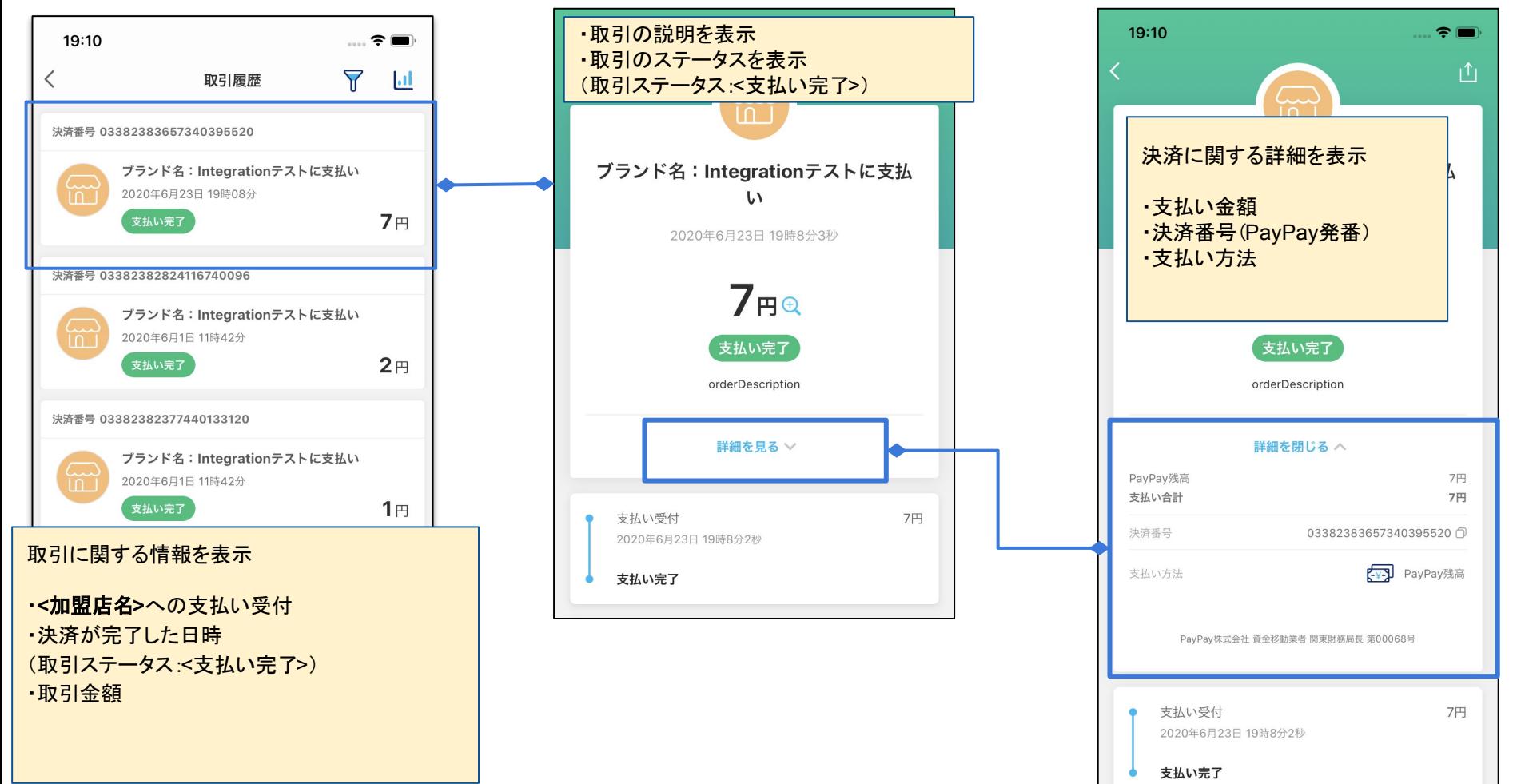